## How to buy 4th level Reserved Seats

1

Click the "Buy Tickets" button on the home page of the "Kabukiza Theatre Single Act Seats Online Ticket".

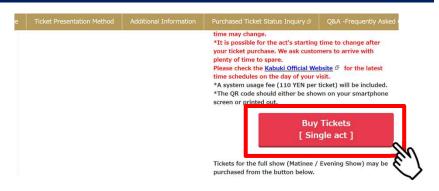

2

Click the "Reserve" button of the date and act you want to purchase.

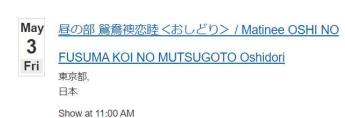

More Information

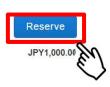

• Performance starting times may change so please be sure to check the latest time schedules on the Kabuki Web on the day of your visit. We ask customers to arrive with plenty of time to spare.

3

Click the 4<sup>th</sup> floor area and move on to select the seat. Select the seat you wish to purchase and click the "Add Tickets" button.

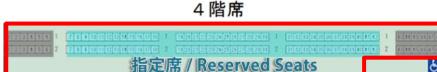

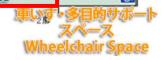

Select your seats from section: 指定席(4階 幕見席)/Reserved Seats(Level 4)

Pricing: JPY1,500.00

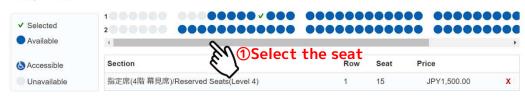

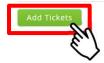

**2Click the "Add tickets" button** 

4

Check the ticket details and click "Continue".

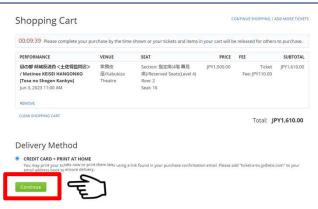

Please confirm your order details (Date / Performance / Venue / Seat/ Price) and put a check mark.

Click "Continue to Check out".

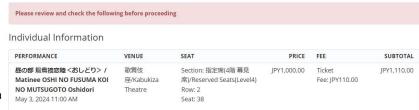

Order Information

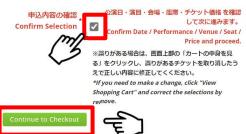

6

Fill out the shipping address and click "Reserve".

## **Shipping Address**

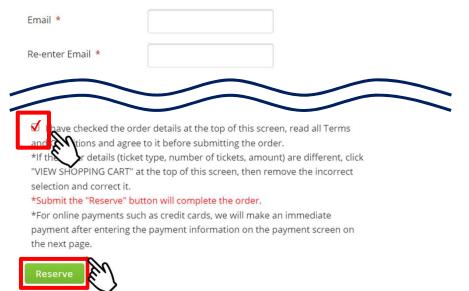

7

Enter your card information and click "Pay" within 10 minutes.

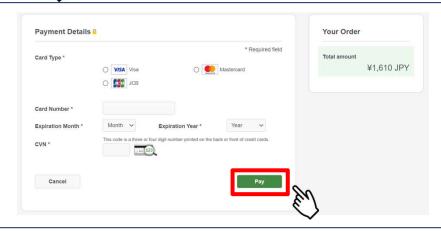

8

The confirmation code will be shown when your purchase is completed. Please take a note of your confirmation code.

Order: 21014484

Thank you! Your order is complete.

The QR code ticket may be viewed with this button, too.

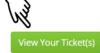

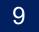

After receiving the "Order Confirmation Email", please verify the QR code ticket from "View Your Ticket".

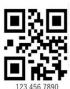

A QR code will be issued per seat.

 $\%\mbox{The QR}$  code will be required when entering the theatre. It should either be shown on your smartphone screen or printed out.